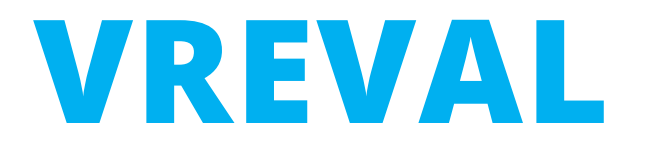

# Result Analysis & Evaluation

Edited by

M.Sc. Olaf Kammler, René Weiser, Ekaterina Fukuchinma olaf.kammler@uni-weimar.de | InfAR - Bauhaus-Universität Weimar | 01/2022

## **ABOUT DOCUMENATION & RESULT ANALYSIS**

## About Documentation About Result Analysis

Eeach study must be well documented. For the purpose of documenation, different achive files can be downloaded from the VREVAL website.

The following documentation / archive can be downloaded:

- Project
- Evaluation
- Participant Log
- Evaluation Results

A key for a useful study is the evaluation and interpretation of the results.

Each task can get interpreted differently. It is very important, to know, that the basic result evaluation methods are, to dive even deeper into the analysis. If the basic result analysis process is known, even better research question can be asked.

## **2. RESULT ANALYSIS**

### About

The json results will get modified for analysis in different ways.

Results will get displayed in *Revit* or transformed to *Table Entries (CSV).*

Result types, which are saved, are the following:

- Form Selection *for each task type*
- Form Rating *for each task type*
- AB-Test
- Wayfinding Trajectory, start & end point
- Placing Marker Position
- Annotation Marker Position and Form results (Selecting / Rating) (identification by UUID)

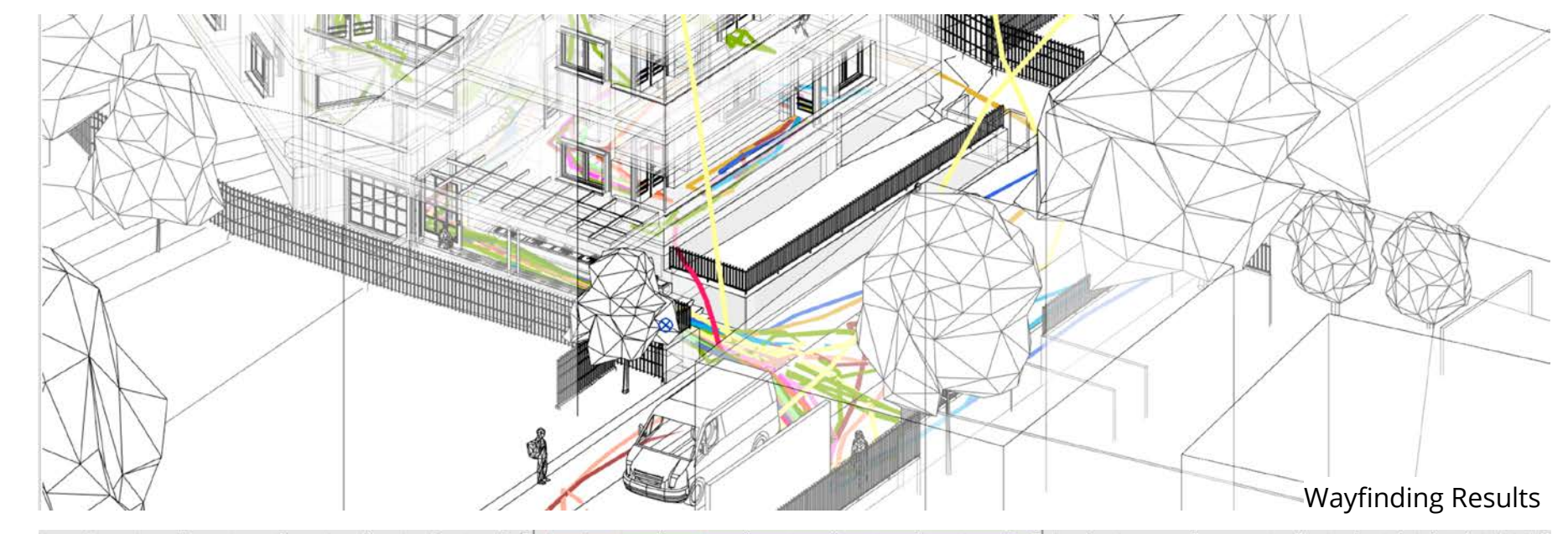

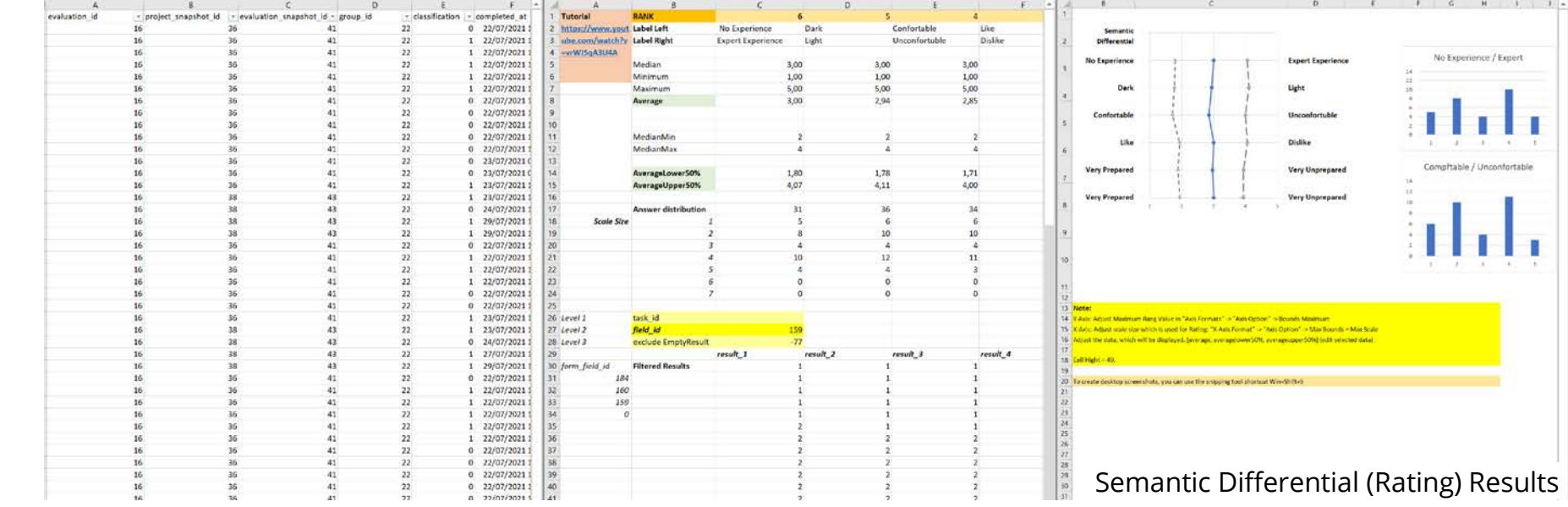

# **2. RESULT ANALYSIS**

## About

The study results can be downloaded from [https://database.architektur.uni](https://database.architektur.uni-weimar.de/)weimar.de/ The study results can be found under the participation codes (evaluation is published).

The result file is saved in the format json. Per entry a task is saved.

To get the results displayed in Revit, Dynamo is used.

To analyse the queries, the json file must get translated to a CSV file. The CSV file is created by Dynamo as well. The CSV file can be opened and analysed in Excel.

The results in Revit or CSV Files will be only generated, if the specific family *VREVALResultMarker.rfa* is loaded.

*Revit Family* **General Family with the following instance parameter:** evaluation\_id project\_snapshot\_id evaluation\_snapshot\_id group\_id classification completed\_at playlist\_id playlist\_name scenario id scenario\_name task\_\_id task\_name task\_code participant\_id UUID sequence\_index checkpoint\_name

result form field id result results

Marker

# **2.1 DYNAMO PACKAGE "VREVAL"**

### Install

Copy the unzipped VREVAL Package into the Dynamo Package folder.

### **Don't forget to unblock the Zip File before extracting.**

(right click at Zip File -> Properties)

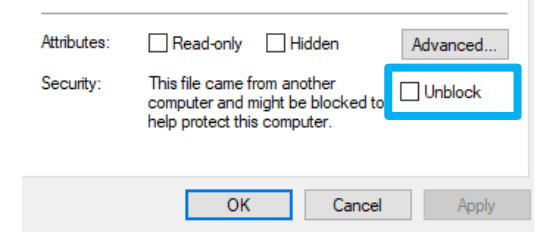

The default package folder is

*%USERPROFILE%\AppData\Roaming\Dyna mo\Dynamo Revit*

And navigate to

*\[DynamoVersion]\packages*

> Roaming > Dynamo > Dynamo Revit > 2.10 > packages > Änderungsdatum Name Clockwork for Dynamo 2.x 04/06/2021 00:45 18/06/2021 07:27 Crumple Genius Loci 04/06/2021 17:32 Spatial Analysis Dynamo 4.6.3 20/05/2021 19:12 spring nodes 04/06/2021 00:49

28/06/2021 10:01

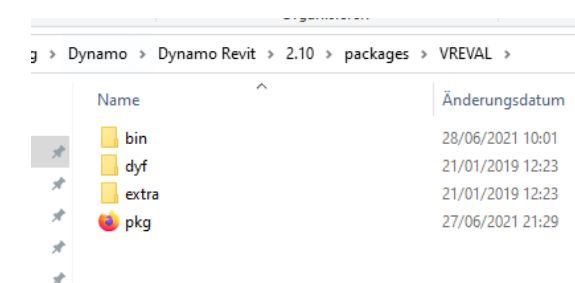

Dynamo Package Folder Structure *E.g.: The package content (Add-on) VREVAL is located in the folder VREVAL*

The Dynamo Package has the following structure.

**The folder structure must be maintained.**

**VREVAL** 

À

# **2.1 DYNAMO PACKAGE "AVEVAL"**

Name

archi-lab.net

 $\blacksquare$  TuneUp

**N** VREVAL

Name

 $\blacksquare$  bin

 $\blacksquare$  dyf

 $\blacksquare$  extra

 $\bullet$  pkg

Clockwork for Dynamo 2.x

Spatial Analysis Dynamo

### Install

Copy the unzipped VREVAL Package into the Dynamo Package folder.

### **Don't forget to unblock the Zip File before extracting.**

(right click at Zip File -> Properties)

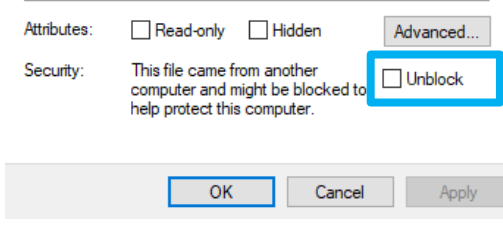

### The default package folder is

*%USERPROFILE%\AppData\Roaming\Dyna mo\Dynamo Revit*

And navigate to

*\[DynamoVersion]\packages*

**The folder structure must be maintained.**

AppData > Roaming > Dynamo > Dynamo Revit > 2.12 > packages

AppData > Roaming > Dynamo > Dynamo Revit > 2.12 > packages

Date modified

03/12/2021 15:07

08/12/2021 11:43

05/12/2021 12:49

09/12/2021 23:19

20/12/2021 10:07

Date modified

05/12/2021 12:49

16/12/2021 14:47

21/01/2019 12:23

06/12/2021 20:11

Dynamo Package Folder Structure *E.g.: The package content (Add-on) Spatial Analyis Dynamo*

For few functions and calculations, the AVEVAL Package is required in the workflow of analysing VREVAL Result Data.

The Dynamo Package has the following structure.

# **3.1 TRANSFORM RESULT DATA WITH DYNAMO**

## Get Analysis Results Step 1

A first look at the results can bring some inside views for the final result evaluation.

To get all formular inputs and task results, the quickest way is to use the provided script for the Dynamo Player.

Before the script will run successfully, the VREVAL Dynamo Package must be copied in the Dynamo Package directory.

Insert the Revit Family VRResultMarker.rfa

## Step 2

Open the Dynamo Player (1) and select the directory (2), where the Dynamo script is saved. Open the Settings of the script (3).

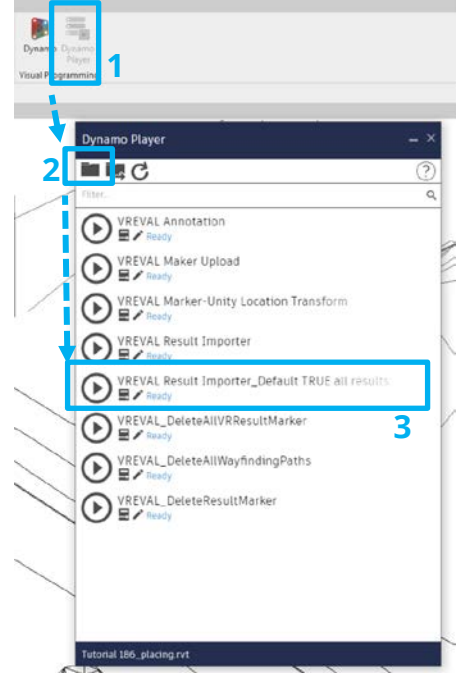

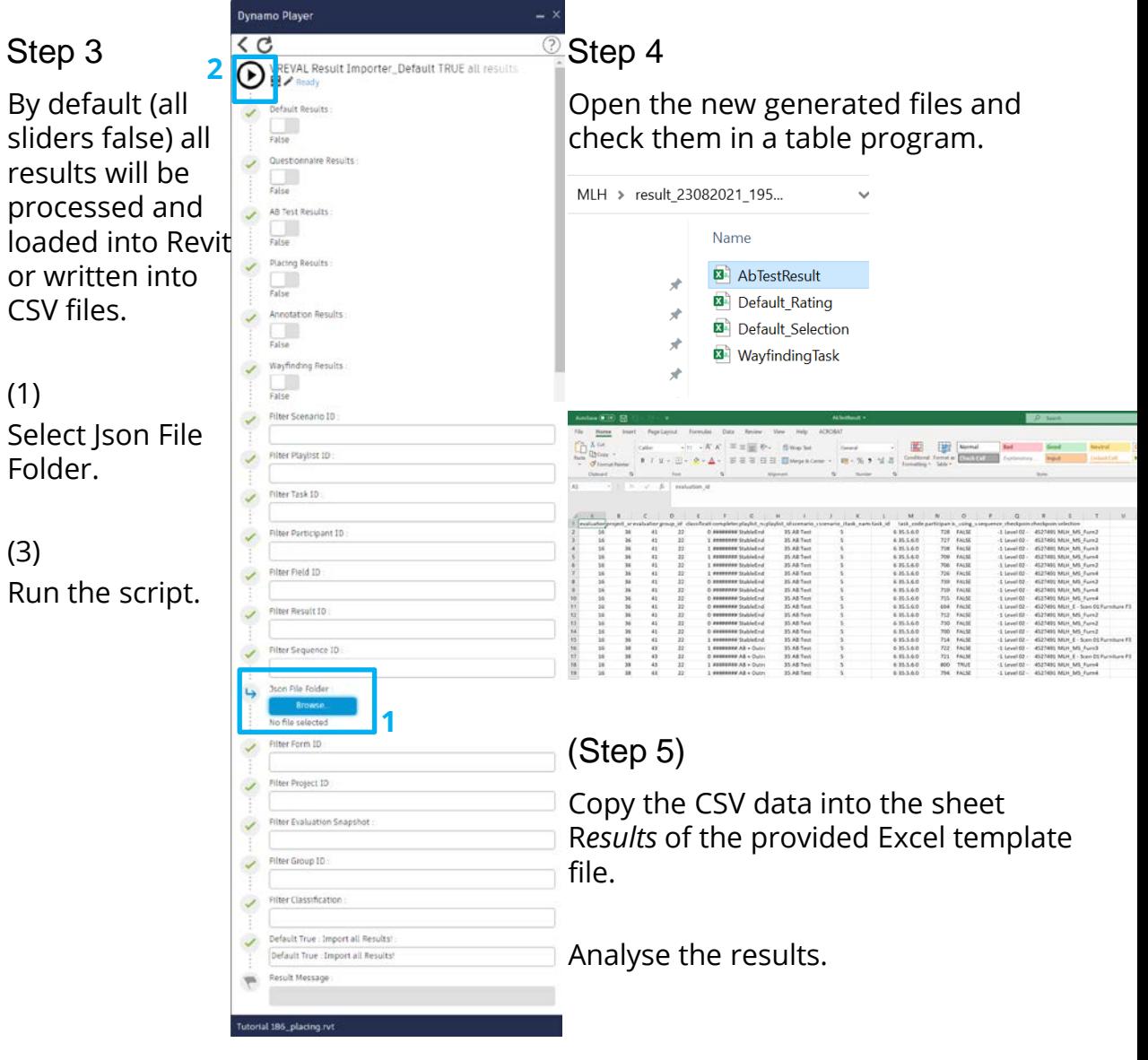

# **3.2 TRANSFORM RESULT DATA WITH DYNAMO**

Result data can be filtered by:

- Scenario ID
- Playlist ID
- Task ID
- Participant ID
- Field ID
- Result ID
- Sequence ID

To find out more about your data, first run the VREVAL Result Importer once and have a look over it.

The filter works through IDs. If more than 1 ID is used, the IDs get separated by comma.

Example: "*706,709,712*"

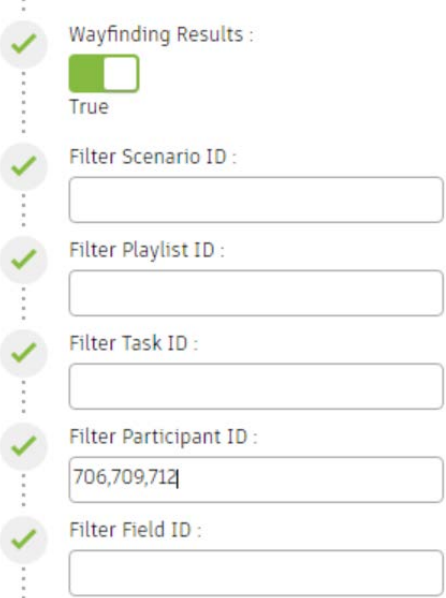

## Filter **Example 2 Example 2 Example 2 Example 2 Example 2 Example 2 Example 2 Example 2 Example 2 Example 2 Example 2 Example 2 Example 2 Example 2 Example 2 Example 2 Example 2 Example 2 Example 2 Example 2 Example 2 Exam**

The filter works through IDs. If more than 1 ID is used, the IDs get separated by comma. The ID must be a "string". The IDs are collecting in a list [].

Example: ["706","709","712"];

### Note:

The RESULT json file must be in a folder which only contains RESULT json files.

Other json files, also in SUBFOLDER, which are not RESULT files, will create error if Dynamo reads in the data.

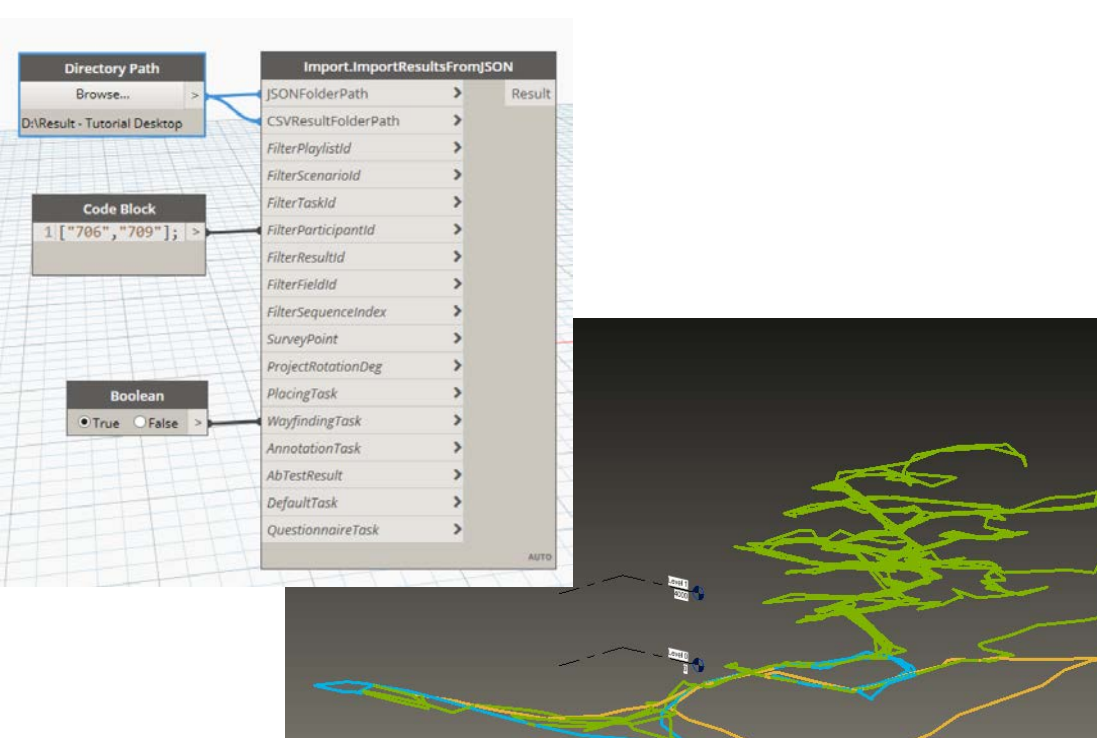

## **3.2 TRANSFORM RESULT DATA WITH DYNAMO**

## Survey Point & Project Rotation

By **default**, the Survey Point and Project Rotation correction is conducted for Wayfinding, Placing and Annotation Visualizations in Revit.

The Survey Point and Project Rotation gets read out form the json result file.

If a costume correction is required,

- for the survey point the *SurveyPoint* from the Revit File can be extracted or a user defined *Point* can be used.
- For the Project Rotation the *ProjectRotation* of the Revit file can be extracted or a user defined *Number* can be used.

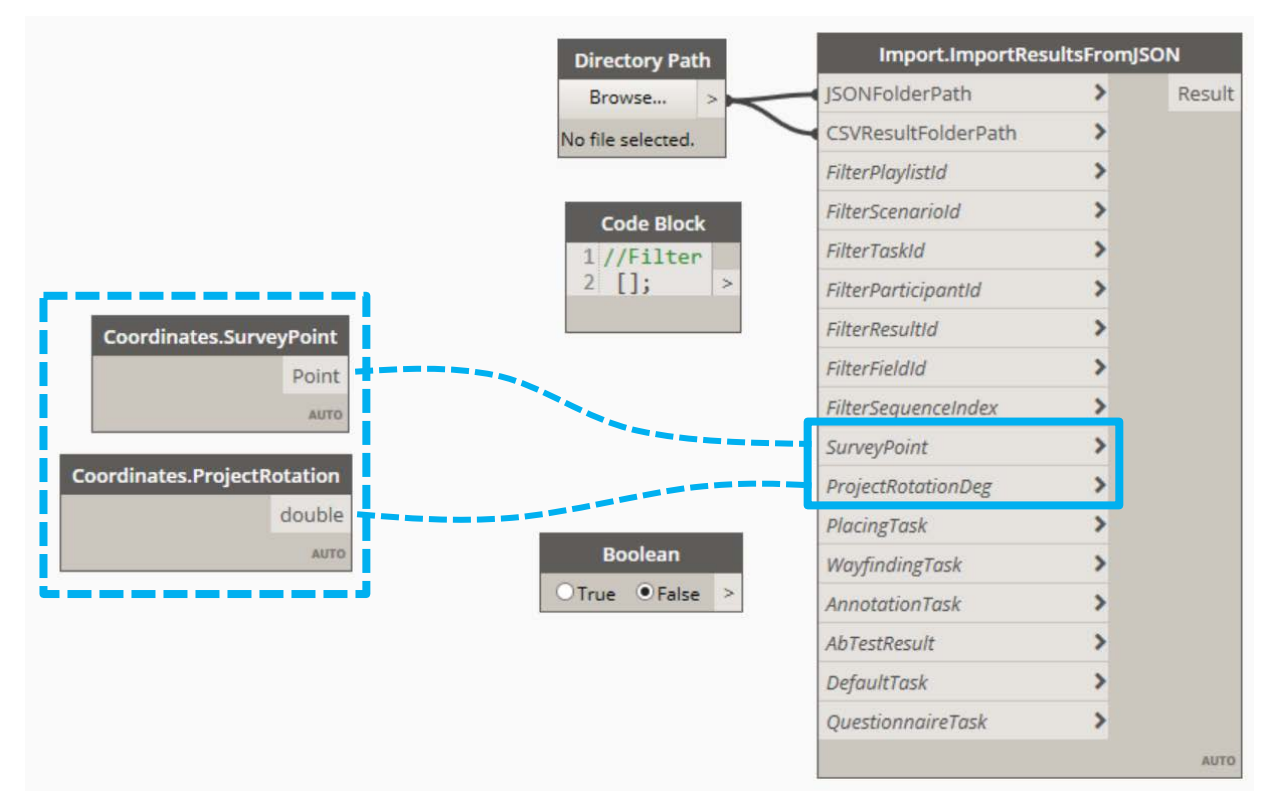

### Note:

The RESULT json file must be in a folder which only contains RESULT json files.

Other json files, also in SUBFOLDER, which are not RESULT files, will create error if Dynamo reads in the data.

# **4.1 RESULT ANALYSIS: FORM SELECTING**

 $task_id$ 

form\_field\_id

## **CSV**

The CSV for Selecting is generated by a Dynamo Script (package VREVAL).

Selecting results are saved by each task type (Default, Questionnaire, ABTest, Wayfinding, etc.)

A Excel Template File *VR\_Evaluation\_Template\_Selecting* can be used for predefined analysis. Copy the CSV data into the sheet *Selecting Results*.

### The data can be filtered by **task\_id** and **form\_field\_id**.

The diagrams can be modified.

### **Unique Result**

**Unique Form Field Ids** 

**Unique Form Field Ids** 

I work / have worked professionally in Architecture or Urban Design I have no connection to Architecture or Urban Design I am / have studied Architecture or Urban Design in University I am not working or studying in Architecture or Urban Design. I am currently studying Architecture or Urban Design in University I am currently working professionally in Architecture or Urban Design

> 153 156 185

> > $33$ 36  $42$

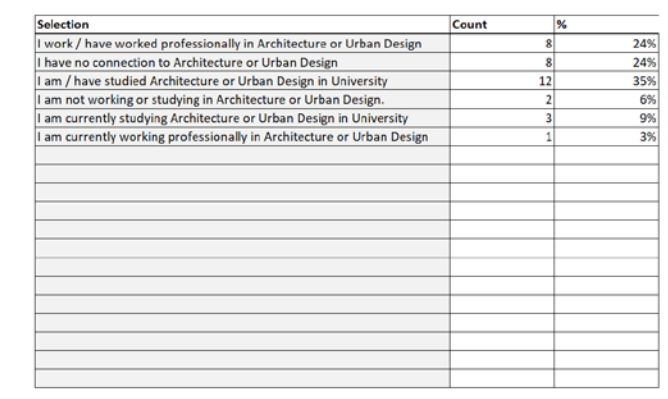

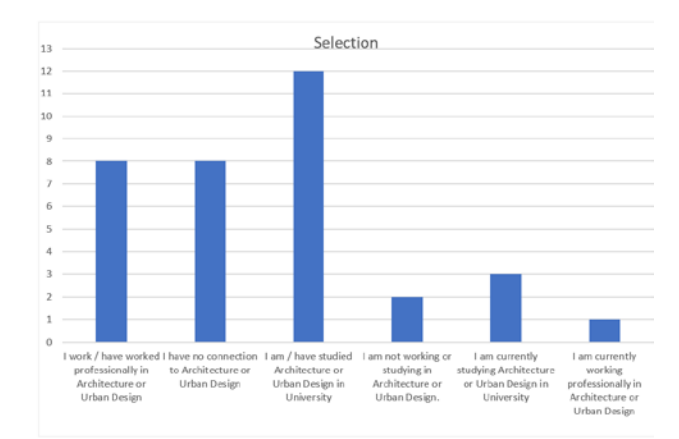

https://stackoverflow.com/questions/62204826/excel-unique-across-column

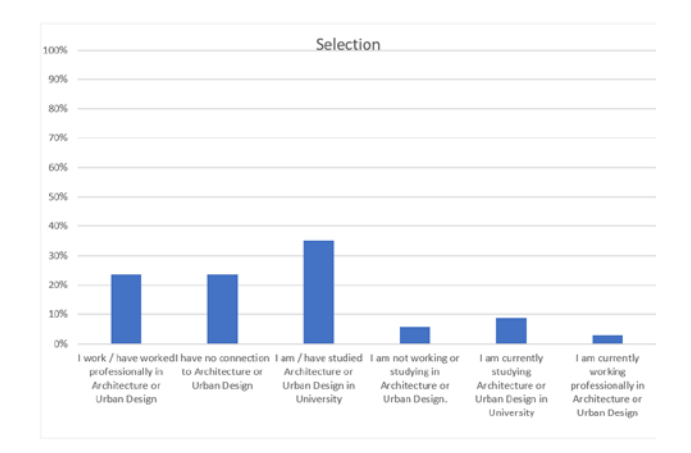

**Note: Change the Chard regarding** Tutorial

your data input

# **4.2 RESULT ANALYSIS: FORM RATING**

## **CSV**

The CSV for Rating is generated by a Dynamo Script (package VREVAL)

Selecting results are saved by each task type (Default, Questionnaire, ABTest, Wayfinding, etc.)

A Excel Template File *VR\_Evaluation\_Template\_Rating* can be used for predefined analysis. Copy the CSV data into the sheet *Rating Results*.

The data can be filtered by **task\_id** and **form\_field\_id** in the sheet Evaluation-Calculation.

The charts can be modified. More charts can be created.

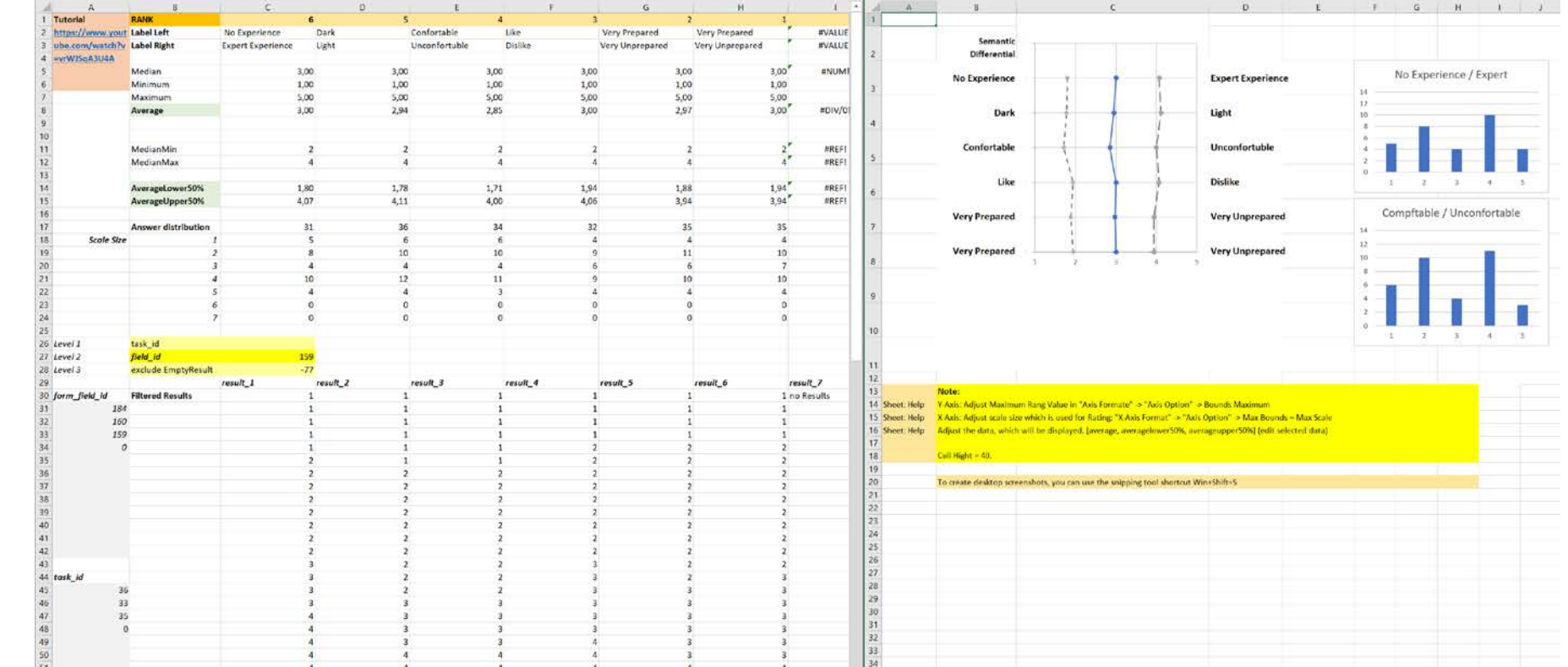

## **4.3 RESULT ANALYSIS: AB TEST**

## **CSV**

The CSV for AB-Test is generated by a Dynamo Script (package VREVAL)

A Excel Template File *VR\_Evaluation\_Template\_AB* can be used for predefined analysis. Copy the CSV data into the sheet *AB Results*.

The data can be filtered by **task\_id** and **sequence\_index.**

The charts can be modified. More charts can be created.

### task id sequence index

**Unique Results: Street RedTree Street Opposite Site** 

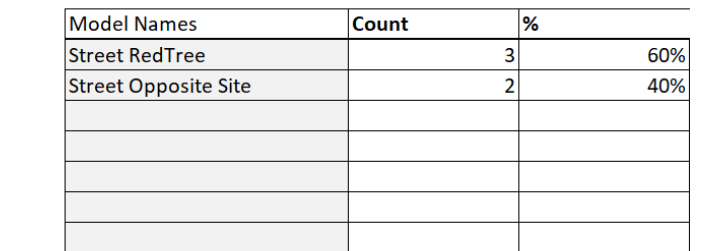

### **Note: Change** the Chard regarding your data input

### **Filtered Results:**

**Street RedTree Street Opposite Site Street RedTree Street Opposite Site Street RedTree** 

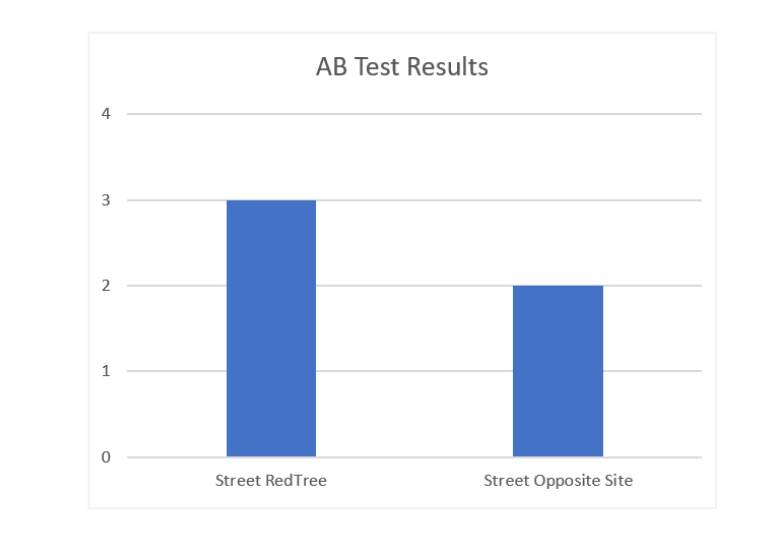

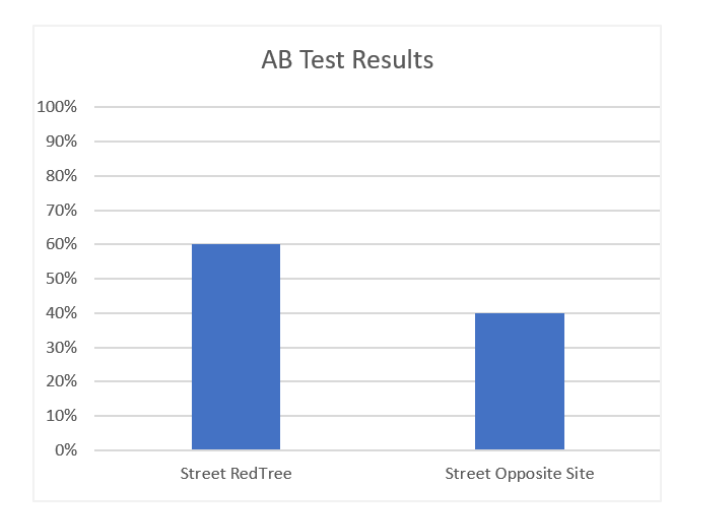

# **4.4 RESULT ANALYSIS: WAYFINDING**

## Revit

Wayfinding results are displayed as grouped lines. Per participant an individual colour is used.

With Dynamo more specific analysis like speed and HMD turns can be analysed.

### **Recommendation** Run the Dynamo script in manual mode.

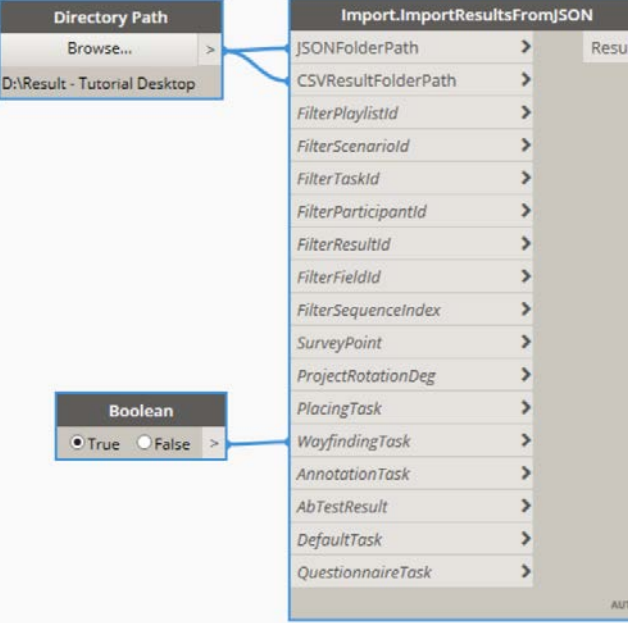

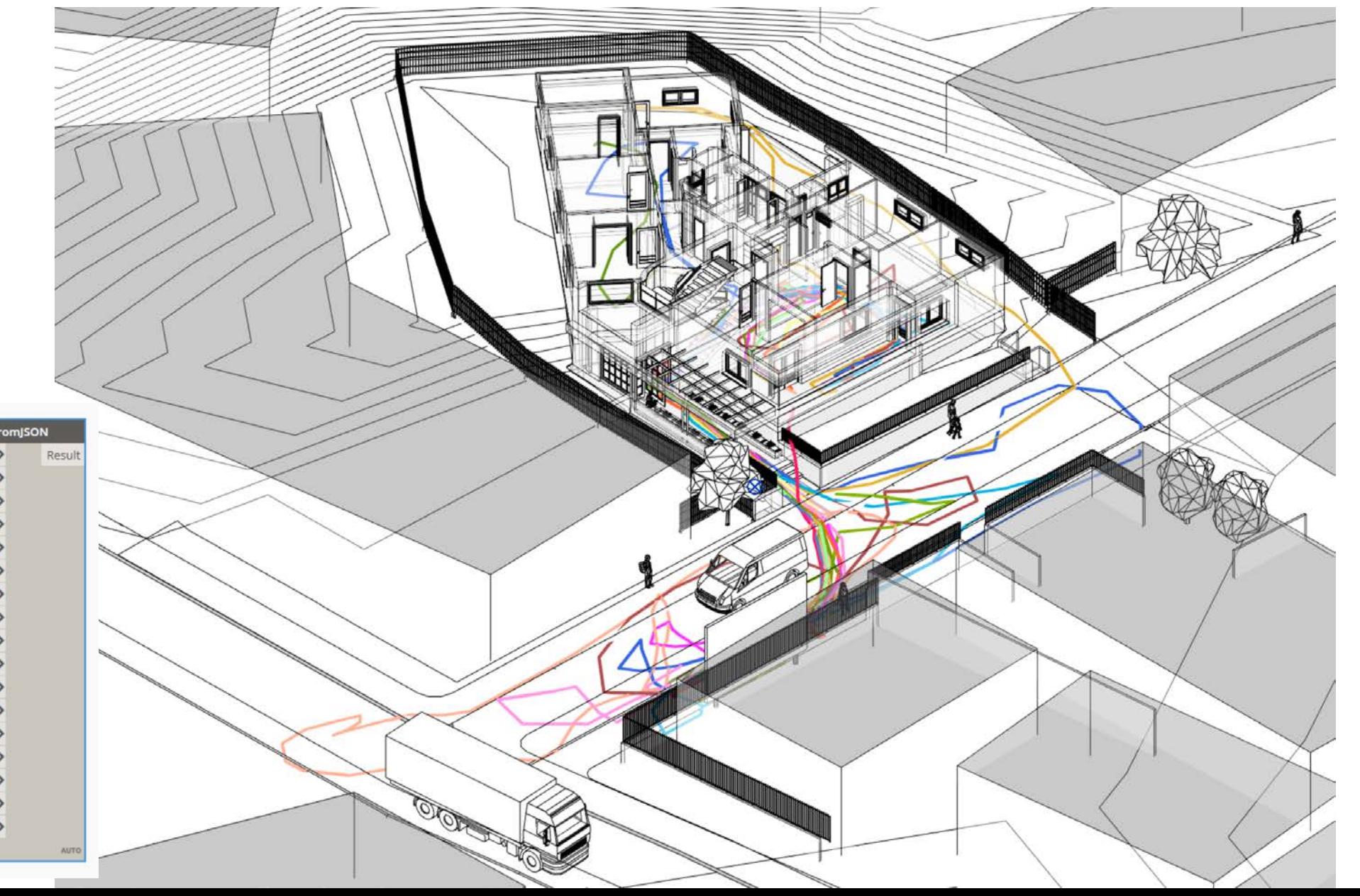

# **4.4 RESULT ANALYSIS: WAYFINDING**

## **CSV**

Next to the travelled paths, a CSV file can be exported. The CSV file is generated by a Dynamo Script (package VREVAL).

Information about travelled to checkpoints and travel time can be calculated.

A Excel Template File *VR\_Evaluation\_Template\_Wayfinding* can be used for predefined analysis. Copy the CSV data into the sheet *Wayfinding Results*.

The data can be filtered by Task ID.

The analysis tables can be modified.

### **Start Checkpoint by ID** Task ID **The Country of The Country of The Country of The Country of The Country of The Country of The Country of The Country of The Country of The Country of The Country of The Country of The Country of The Country of The**

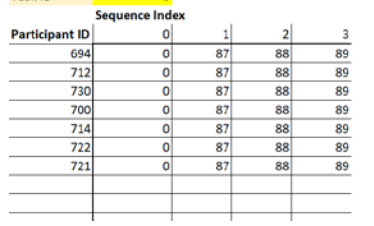

### **Start Checkpoint by Name**

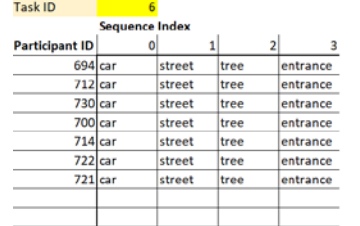

### Time from Checkpoint to Checkpoint Task 4 Par  $\overline{\phantom{a}}$

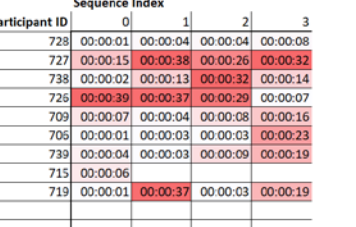

### **End Checkpoint by ID**

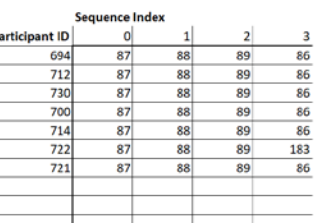

### **End Checkpoint by Name**

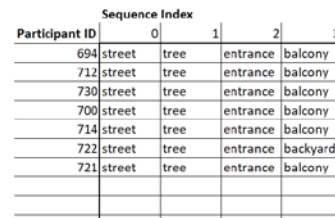

### Start - End Checkpoint by ID

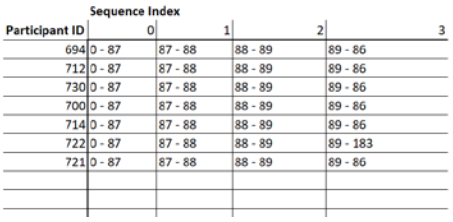

### **Start - End Checkpoint by Name**

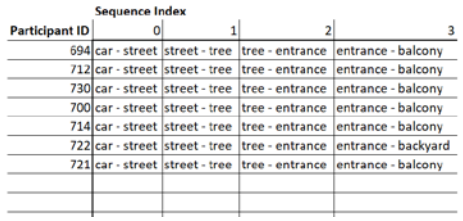

## **4.5 RESULT ANALYSIS: PLACING**

### Revit

Placing results are displayed as small pillars. The family VRRResultMarker can be modified.

### **Recommendation** Run the Dynamo script in manual mode.

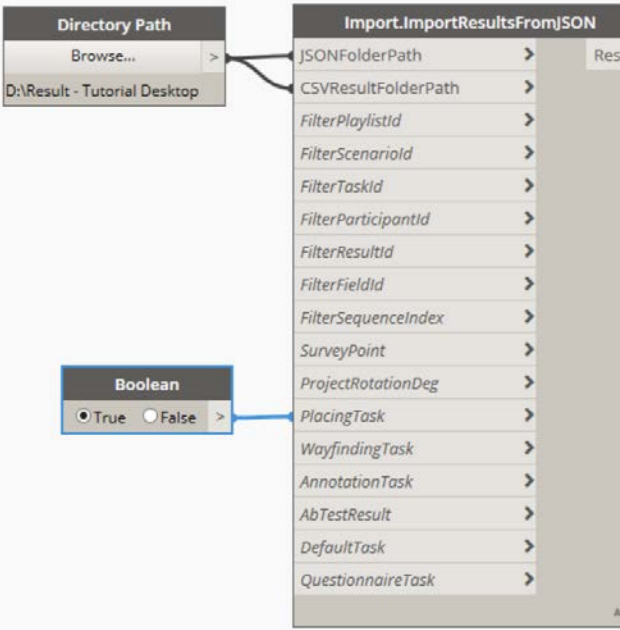

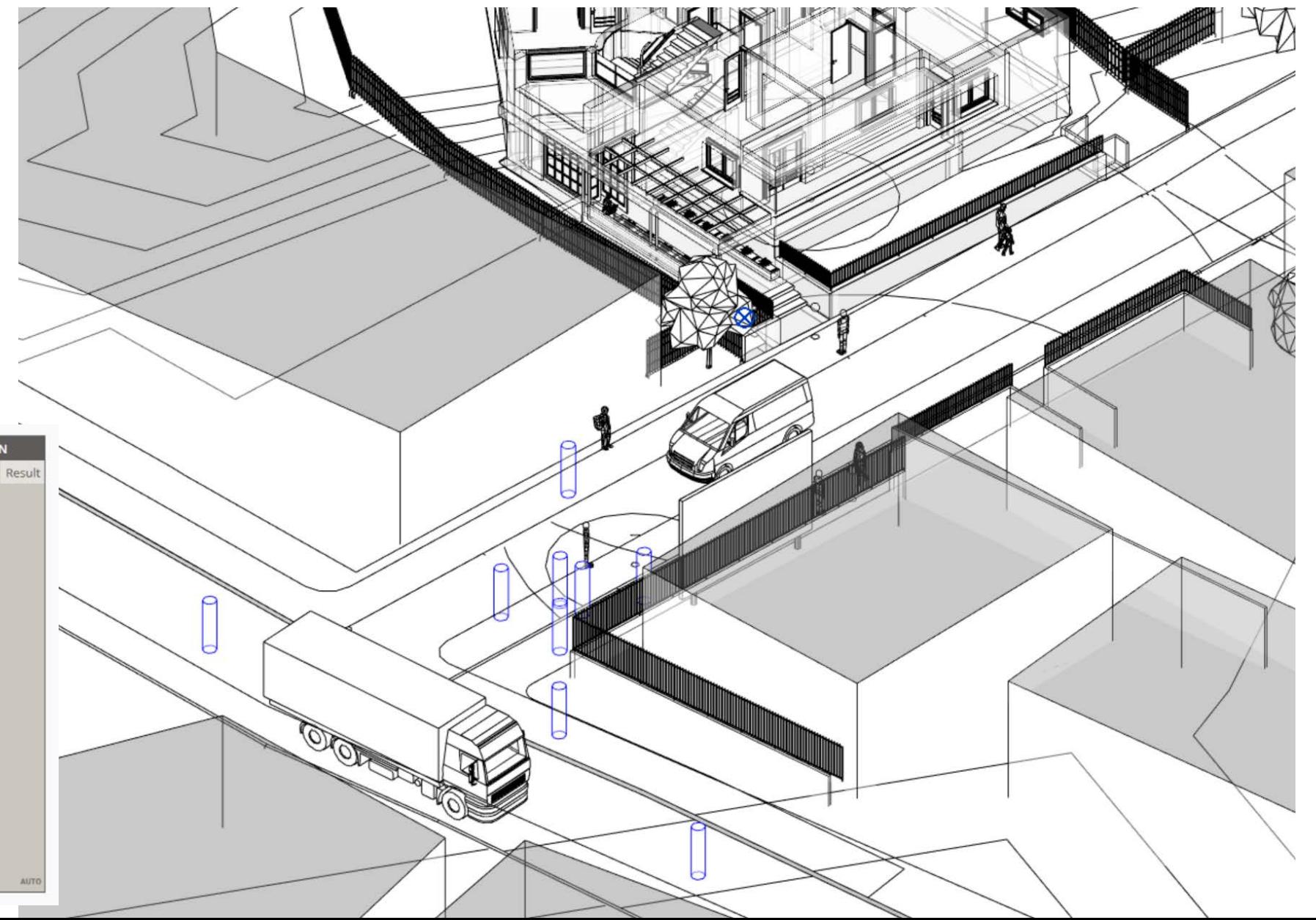

# **4.6 RESULT ANALYSIS: ANNOTATION**

### Revit

Annotation results are displayed as small pillars. The family VRRResultMarker can be modified.

For an annotation form-field Selecting or Rating, a CSV file will be created for further analysis.

### Recommendation Run the Dynamo script in manual mode.

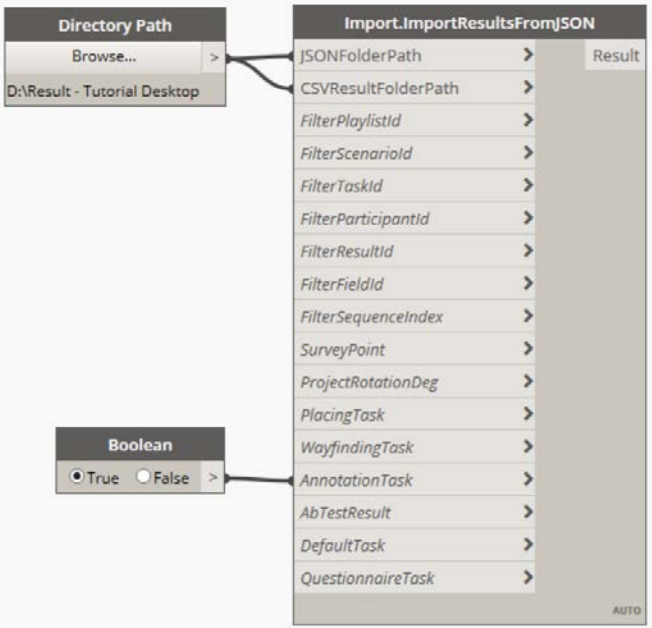

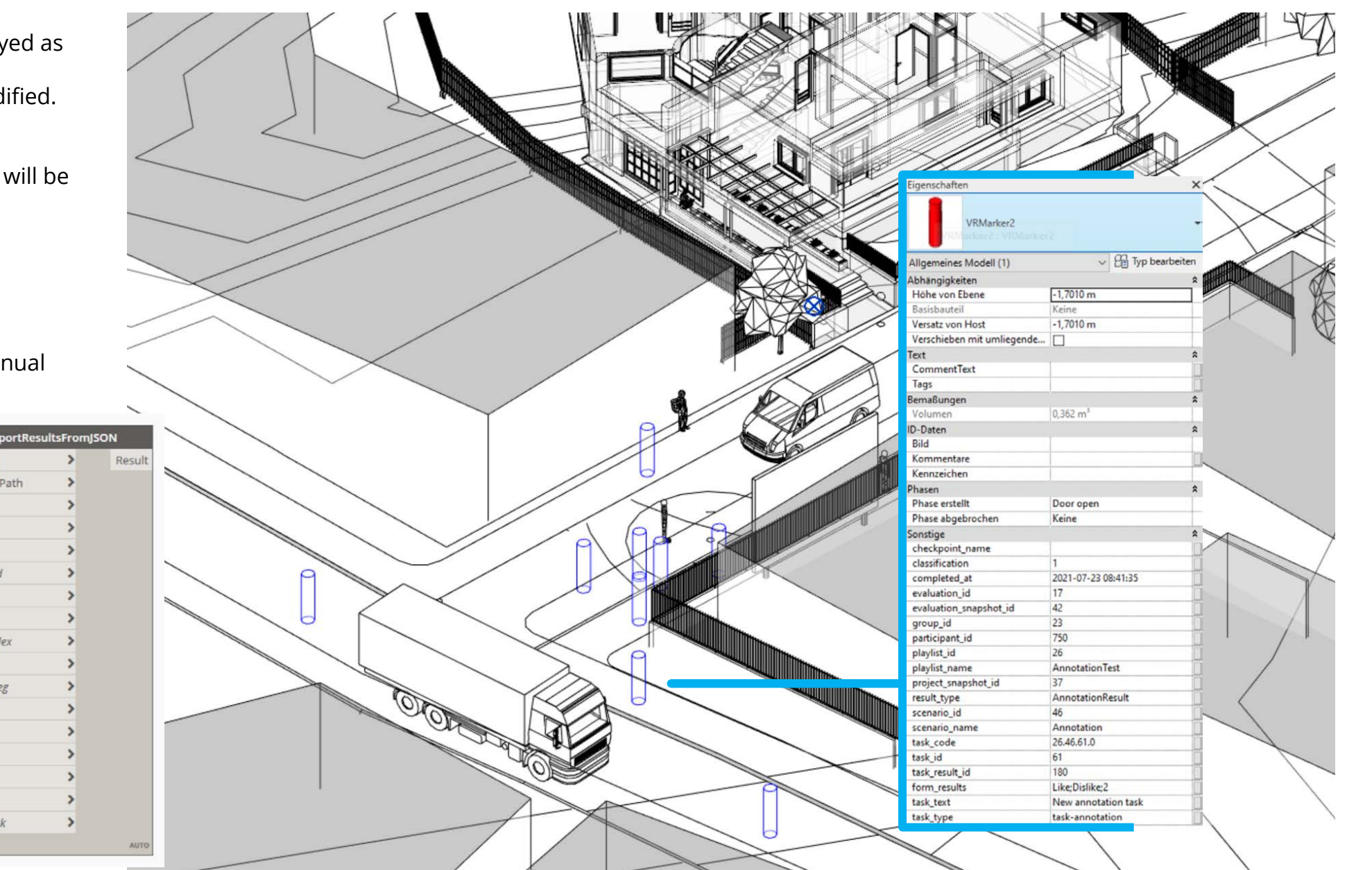